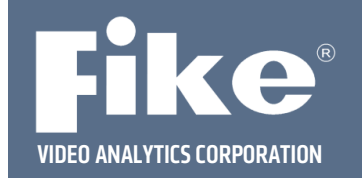

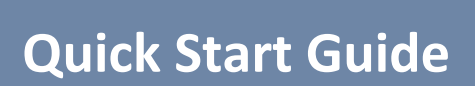

## **Server Demo Kit Setup with Two Cameras**

## **Read Me!**

**Step 1** – Unpack cameras, Fike Video Analytics Server (laptop), and POE switch and check for damages.

**Step 2** – Plug the power line into the POE switch.

**Step 3** ‐ Install the cameras into fixed locations with CAT5 cables plugged into each camera and running back to the POE switch.

**Step 4** ‐ Attach the cameras to a POE port. LEDs located on the rear and front face of the camera(s) should light up and blink if power is supplied by the CAT5 cable.

**Step 5** ‐ Plug your Laptop into a **non** POE port on the switch and turn the laptop on.

**Step 6** – The cameras and laptop are pre‐configured to run together with the video management software and recognize the cameras. You can now start the VMS software. The VMS software has been pre‐loaded and an icon is located on the desktop.

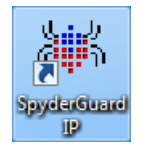

**Step 7** ‐ A demo configuration has been created and is located on the desktop. By double clicking the ".axf" configuration file named 'demo', the video management software will open with the server installed and an organization built with the cameras already added. At this point the VMS software should be running with all cameras attached. If you open the video management software without opening the 'demo' file and would like to add the server, cameras and build the organization yourself, use the manual setup instructions on page 2.

**NOTE:** The cameras come configured with an IP address of 192.168.0.101 and 192.168.0.102. The laptop is configured to recognize the cameras and is given an IP address of 192.168.0.1. If a different numbering scheme is desired, the cameras IP numbers will need to be changed (please consult the IP Camera Manual, P/N 06‐523). If you change the network settings on the server, you will not be able to access the cameras. Also please do not attempt to use an existing network infrastructure to communicate with the cameras or access the Internet. It may cause IP address collisions and render the entire network unusable.

**NOTE:** The laptop is loaded with Fike Video Analytics software including Fike Video Analytics video management software, VLC media player and AXM Movie Player. Please consult the respective manual for operating each software program. You can obtain these manuals by scanning the following QR code or entering the website address into your web browser.

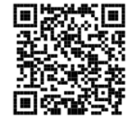

http://www.fike.com/06-867

This document is subject to Fike's full disclaimer at http://www.fike.com/disclaimer.

Fike reserves the right to change product designs or specifications without obligation and without further notice.

Page 1 of 2

## **Manual Setup Instructions**

**Step 1** – Open the video management software and click "add server".

**Step 2** ‐ Type in the Fike Video Analytics Server IP address 192.168.0.1 or 127.0.0.1 known as the local host address will also work.

**Step 3** ‐ Select admin and save. The server should appear and be online.

**Step 4** ‐ To add cameras, click on the server then click on the 'Add Channel' button. You will see two tabs, Fike Video Analytics and Generic. Use the Fike Video Analytics tab to add Fike Video Analytics cameras using **axonx** as both the **Admin** and **Operator** passwords**.** Click the submit button and Fike Video Analytics cameras attached to the laptop will be authenticated. If you do not enter the admin and operator passwords, you will be able to see the camera list but you will not be able to view or add the channels. Choose the cameras you want to add and click OK.

**Step 5** ‐ To add the supplied ONVIF camera, click on the Generic tab (Please note if you are trying to add an ONVIF camera that was not setup by Fike Video Analytics Corporation, you may need to use manufacturer's login and setup the camera for ONVIF per the manufacturer's manual). This time use **Username: admin** and **Password: axonx**, click the submit button. The ONVIF camera should appear in the list. Click on the camera and verify you can get a live video feed. Then choose the camera to add and click OK. The cameras should now be attached to the server and should appear in the table below.

**Step 6** – Go to the browser window in the video management software and build an organization tree with the cameras. Click on the *Browser* tab and select *edit* from the tool bar. Select *new* and *organization* from the tool bar menu. An organization icon will appear in the left window pane of the browser tab. Select *edit* again from the tool bar and then *new* and *site* from the edit menu. A site icon will appear under the organization. You can continue to build the organization adding multiple sites, buildings, floors and suites under each level until a tree representing the organization is complete. On any level of the tree cameras can be added in a similar fashion. **When a camera is added, the server and camera number must be selected in the** *general* **tab to identify the camera.** 

Select the *camera* tab located over the right hand field and the camera should be visible. The number of cameras in the camera tab is dictated by what is selected in the organizational tree. Select one camera and that one camera will be displayed in the camera tab, select site and all cameras within the site will be displayed.

The Fike Video Analytics Server (laptop) is now recording the video feeds and event data from the camera(s). The cameras should be focused and correctly aligned to see the hazard area. The system should be left to collect events for one week for commissioning purposes. During the week, nuisance events are expected. These events are used to make adjustments to the sensitivity, delays, zones, and schedules so that thresholds can be determined to maximize sensitivity while eliminating nuisance events. Please consult the IP Camera manual and video management software manual for further assistance.

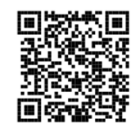

http://www.fike.com/06-867

Page 2 of 2